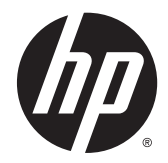

# Monitores Curvados HP de 86,4 cm/34 polegadas

Guia do Usuário

© 2015 Hewlett-Packard Development Company, L.P.

HDMI, o logotipo HDMI e High-Definition Multimedia Interface são marcas comerciais ou marcas comerciais registradas de HDMI Licensing LLC. Microsoft e Windows são marcas comerciais registradas nos Estados Unidos da Microsoft Corporation.

As informações contidas neste documento estão sujeitas a alterações sem aviso prévio. As únicas garantias para produtos e serviços da HP estão estabelecidas nas declarações expressas que os acompanham. Nada contido neste documento deve ser interpretado como garantia adicional. A HP não se responsabilizará por erros técnicos ou editoriais ou omissões aqui contidos.

Segunda edição: Fevereiro de 2015

Primeira edição: novembro de 2014

Número de peça do documento: 797564-202

#### **Sobre Este Guia**

Este guia oferece informações sobre recursos do monitor, montagem do monitor, uso do software e especificações técnicas.

**AVISO!** O texto apresentado dessa maneira indica que a não-observância das orientações poderá resultar em lesões corporais ou morte.

**CUIDADO:** O texto apresentado dessa maneira indica que a não-observância das orientações poderá resultar em danos ao equipamento ou perda de informações.

- **WEME:** O texto apresentado dessa maneira fornece importante informação adicional.
- **DICA:** O texto acompanhado deste ícone apresenta dicas úteis.

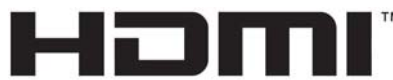

HIGH-DEFINITION MULTIMEDIA INTERFACE

Este produto incorpora a tecnologia HDMI.

# **Conteúdo**

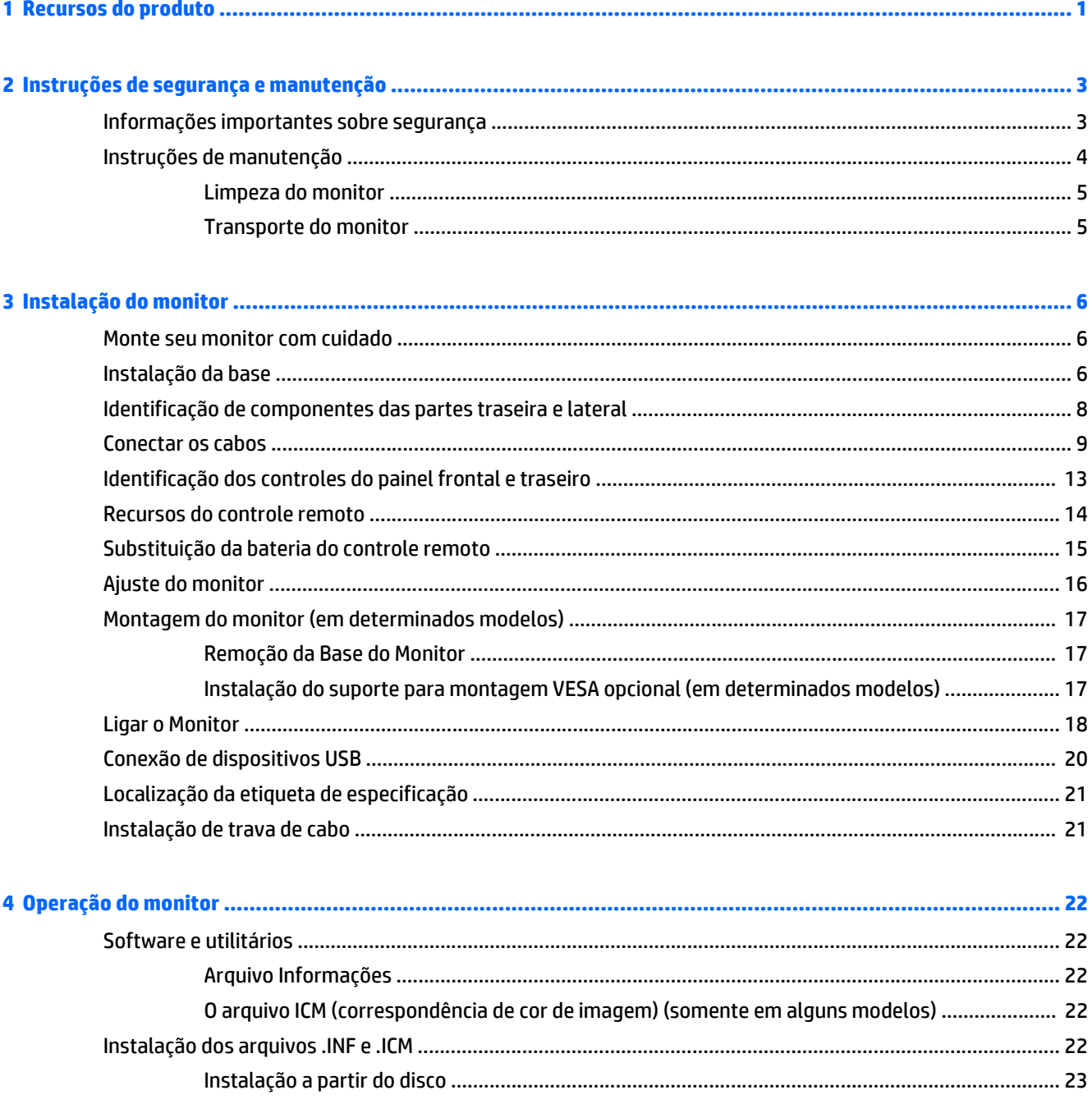

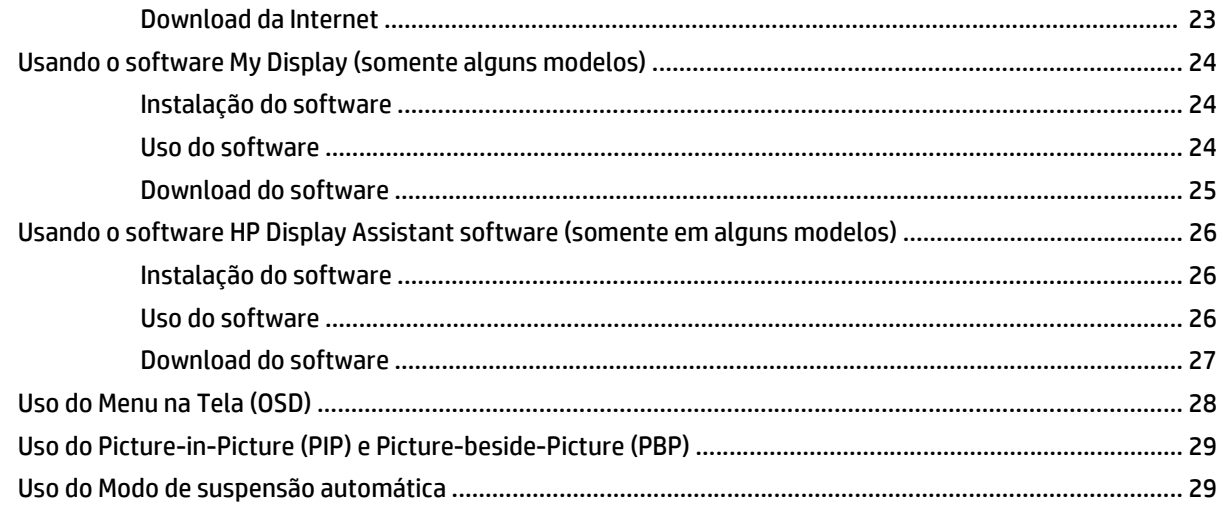

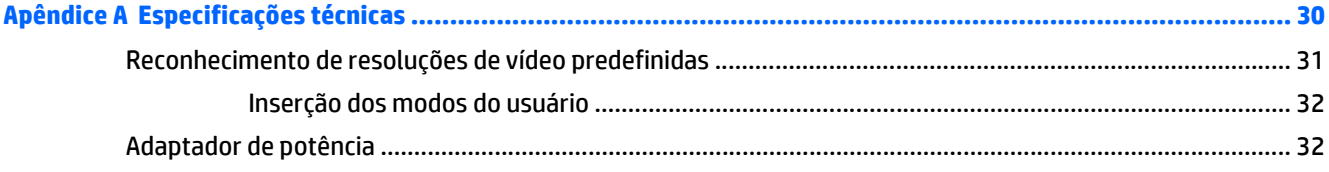

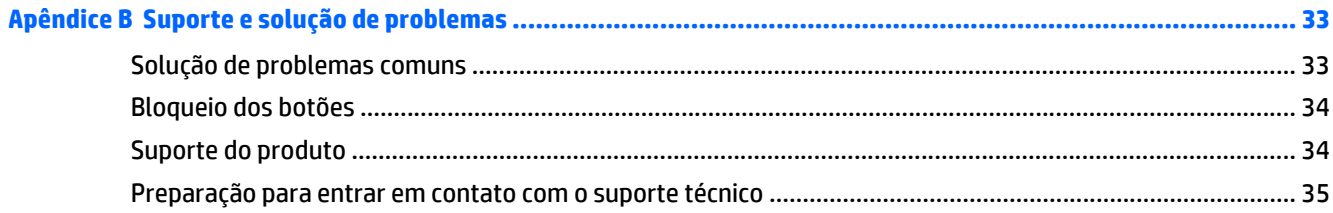

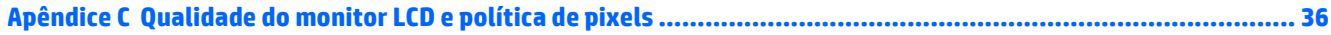

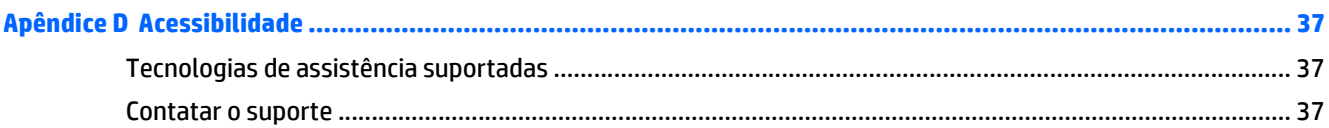

# <span id="page-6-0"></span>**1 Recursos do produto**

Os recursos do monitor incluem:

- Tela com área visualizável de 86,4 cm (34 polegadas) na diagonal com resolução WQHD de 3440 x 1440, mais suporte para tela cheia para resoluções inferiores
- Monitor com retroiluminação de diodo emissor de luz (LED) com um painel de matriz ativa PVA+
- Tecnologia de ângulo de visualização ampla (3000 mm) e arco curvado de 3000r (3000 mm) para oferecer uma experiência de visualização imersiva com maior campo de visão, legibilidade periférica aprimorada e percepção visual aprimorada
- Uma entrada de vídeo HDMI e uma MHL/HDMI
- Entrada de vídeo DisplayPort
- Funcionalidade PIP para permitir que as entradas DisplayPort e HDMI sejam visualizadas em uma janela secundária menor ou lado a lado na janela principal
- Alto-falantes integrados de 6 watts DTS para oferecer uma experiência de áudio premium
- Conector de saída de áudio (fones de ouvido)
- Controle remoto
- Ajustes através do Menu na Tela (OSD) em vários idiomas para facilitar a configuração e a otimização da tela
- Software My Display para o HP Display Assistant (dependendo do modelo) incluído para ajustar as configurações do monitor
- Recurso de inclinação
- Recurso Plug and Play, se suportado pelo sistema operacional
- HDCP (Proteção de conteúdos digitais de grandes larguras de banda) usada em entradas digitais
- Disco de software e documentação, que inclui drivers do monitor e documentação do produto
- Suporte de montagem VESA para prender o monitor em dispositivos de montagem em paredes ou braços articulados (em determinados modelos)
- Hub USB 3.0 com uma porta upstream e duas portas downstream com BC1.2 (para carregamento de determinados smartphones e tablets)

**NOTA:** Para obter informações regulamentares e de segurança, consulte os *Avisos sobre o produto* fornecidos no seu disco de mídia, se houver, ou no kit de documentação. Para localizar as atualizações do guia do usuário do seu produto, acesse<http://www.hp.com/support> e selecione o seu país. Selecione **Drivers e Downloads** e siga as instruções na tela.

# <span id="page-8-0"></span>**2 Instruções de segurança e manutenção**

## **Informações importantes sobre segurança**

Um cabo de alimentação está incluído com o monitor. Caso seja utilizado outro cabo, use somente uma fonte de alimentação e conexão apropriadas para esse monitor. Para obter informações sobre o cabo de alimentação correto a ser usado com o monitor, consulte os *Avisos sobre o produto* fornecidos no seu disco de mídia ou no kit de documentação.

**AVISO!** Para reduzir o risco de choque elétrico e danos ao equipamento:

- Ligue o cabo de alimentação em uma tomada de CA facilmente acessível a qualquer momento.
- Para desligar a alimentação do computador, desconecte o cabo de alimentação da tomada de CA.

• Se um conector de três pinos for fornecido com o cabo de alimentação, conecte o cabo em uma tomada de três pinos aterrada. Não desative o pino de aterramento do cabo de alimentação, por exemplo, conectando um adaptador de 2 pinos. O pino de aterramento é um importante recurso de segurança.

Para sua segurança, não coloque nada sobre os cabos ou fios de alimentação. Arrume-os de forma que ninguém possa acidentalmente pisar ou tropeçar neles. Não puxe o cabo ou fio. Quando desconectar o cabo da tomada, segure o fio pelo plugue.

Para diminuir o risco de lesões graves, leia o *Guia de Segurança e Conforto*. Ele descreve a correta configuração da workstation, postura, saúde e hábitos de trabalho apropriados para usuários de computadores, e fornece importantes informações de segurança elétrica e mecânica. Este guia está localizado na Web em<http://www.hp.com/ergo>.

**CUIDADO:** Para proteger o monitor, bem como o computador, conecte todos os cabos de alimentação do computador e seus dispositivos periféricos (como monitor, impressora, scanner) a algum tipo de dispositivo de proteção contra picos de energia, como um filtro de linha ou uma Fonte de Alimentação Ininterrupta (UPS). Nem todos os filtros de linha fornecem proteção contra picos de energia; eles devem estar especificamente identificados com a informação de que têm esse recurso. Utilize um filtro de linha cujo fabricante tenha uma Política de Ressarcimento de Danos de forma que você possa substituir seu equipamento, se houver falha na proteção contra picos de energia.

Utilize os móveis de escritório apropriados e de tamanho adequado projetados para suportar corretamente seu monitor LCD HP.

**AVISO!** Os monitores LCD que sejam incorretamente colocados sobre cômodas, estantes de livros, prateleiras, mesas de escritório, alto-falantes, ou carrinhos podem cair e provocar danos pessoais.

Deve-se ter o cuidado de direcionar todos os cabos conectados ao monitor LCD de forma que ninguém pise, prenda-se ou tropece neles acidentalmente.

<span id="page-9-0"></span>**NOTA:** Este produto é apropriado para fins de entretenimento. Posicione o monitor em um ambiente com luz controlada para evitar interferências da luz ambiente e superfícies brilhantes que possam causar reflexos incômodos na tela.

## **Instruções de manutenção**

Para aprimorar o desempenho e prolongar a vida do monitor:

- Não abra o gabinete do monitor ou tente fazer você mesmo a manutenção do equipamento. Ajuste somente os controles descritos nas instruções operacionais. Se o monitor não estiver funcionando adequadamente, tiver sofrido algum dano ou queda, entre em contato com o distribuidor, revendedor ou fornecedor de serviços autorizado HP.
- Utilize somente fonte de alimentação e conexão adequadas para esse monitor, como indicado na etiqueta/painel traseiro do monitor.
- Verifique se a corrente nominal total dos produtos conectados à tomada não excede a corrente nominal da tomada elétrica e se a corrente nominal total dos produtos conectados ao cabo não excede a corrente nominal do cabo. Verifique a etiqueta de energia para determinar a corrente nominal em ampères (AMPS ou A) de cada dispositivo.
- Instale o monitor perto de uma tomada de fácil acesso. Desconecte o monitor segurando o plugue firmemente e tirando-o da tomada. Nunca o desconecte puxando o cabo.
- Desligue o monitor quando não estiver sendo utilizado. Você pode prolongar sensivelmente a expectativa de vida do monitor utilizando um programa de proteção de tela e desligando-o quando não o estiver utilizando.

**WE NOTA:** Monitores com uma "retenção de imagem" não estão cobertos pela garantia HP.

- O gabinete possui slots e aberturas de ventilação. Essas aberturas não devem ser bloqueadas nem cobertas. Nunca insira nenhum tipo de objeto nos slots do gabinete ou outras aberturas.
- Tome cuidado para que o monitor não caia e não o coloque em superfícies que não sejam firmes.
- Não coloque nada sobre o cabo de alimentação. Não pise no cabo de alimentação.
- O monitor deve ficar em um ambiente bem ventilado, longe de luz, calor e umidade excessiva.
- Ao remover a base do monitor, coloque-o com a tela para baixo em uma superfície macia para que ela não seja arranhada, danificada ou quebrada.

#### <span id="page-10-0"></span>**Limpeza do monitor**

- **1.** Desligue o monitor e desconecte o cabo de alimentação na parte traseira da unidade.
- **2.** Remova o pó do monitor limpando a tela e o gabinete com uma flanela antiestática limpa.
- **3.** Para situações de limpeza mais difíceis, use uma mistura de 50/50 de água e álcool isopropílico.

**CUIDADO:** Vaporize a mistura de limpeza em uma flanela e use-a para limpar a superfície da tela suavemente. Nunca vaporize a mistura de limpeza diretamente na superfície da tela. Ela pode escorrer atrás do painel e danificar os componentes eletrônicos.

**CUIDADO:** Não use limpadores que contenham quaisquer materiais à base de petróleo como benzeno, thinner ou qualquer substância volátil para limpar a tela ou gabinete do monitor. Esses produtos químicos poderão danificar o monitor.

#### **Transporte do monitor**

Guarde a caixa da embalagem original em uma área de armazenamento. Talvez você precise dela quando for mudar o monitor de lugar ou for transportá-lo para outro local.

# <span id="page-11-0"></span>**3 Instalação do monitor**

Para montar o monitor, verifique se a alimentação do monitor, do sistema do computador e de outros dispositivos conectados está desativada e siga as instruções abaixo.

### **Monte seu monitor com cuidado**

CUIDADO: Sempre que manipular o monitor, tome cuidado para não tocar na superfície do painel LCD. Fazer pressão sobre o painel pode causar não uniformidade de cores ou desorientação dos cristais líquidos. Se isso ocorrer, a tela não recuperará sua condição normal.

**CUIDADO:** Não coloque o monitor voltado para baixo ao instalar a base. Estresse na curvatura da tela pode danificar o painel se o monitor for colocado com a face para baixo.

### **Instalação da base**

- **V**: DICA: Leve em consideração o posicionamento do monitor, já que o painel pode causar reflexos e interferência das luzes do ambiente e de superfícies luminosas.
	- **1.** Retire o monitor da caixa e coloque-o voltado *para cima* em uma superfície plana coberta com um pano limpo e seco.
	- **A CUIDADO:** Não coloque o monitor voltado para baixo ao instalar a base. Estresse na curvatura da tela pode danificar o painel se o monitor for colocado com a face para baixo.

**2.** Levante a parte inferior da tela (1) e insira a base no slot na parte traseira da tela até que se encaixe no lugar (2).

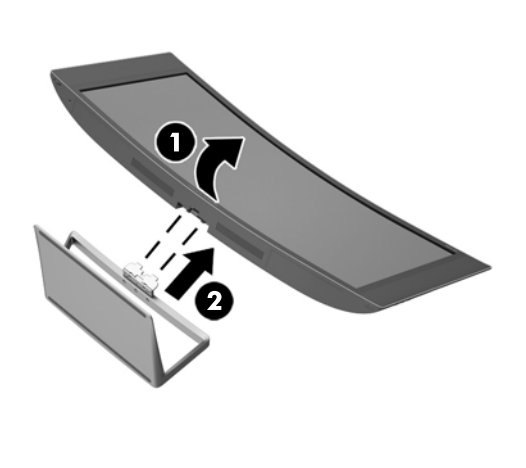

# <span id="page-13-0"></span>**Identificação de componentes das partes traseira e lateral**

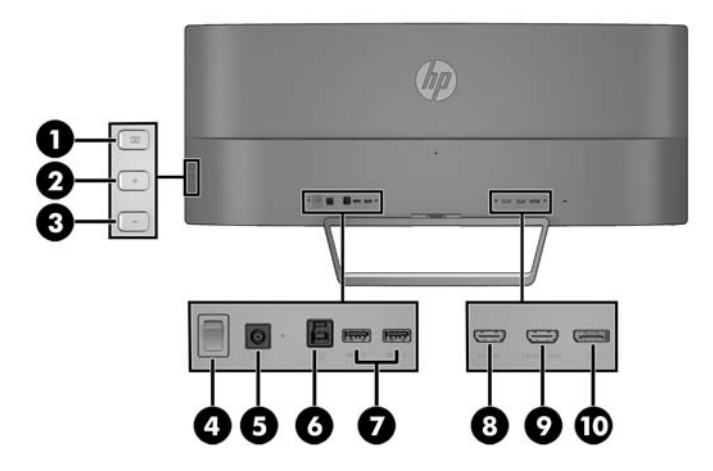

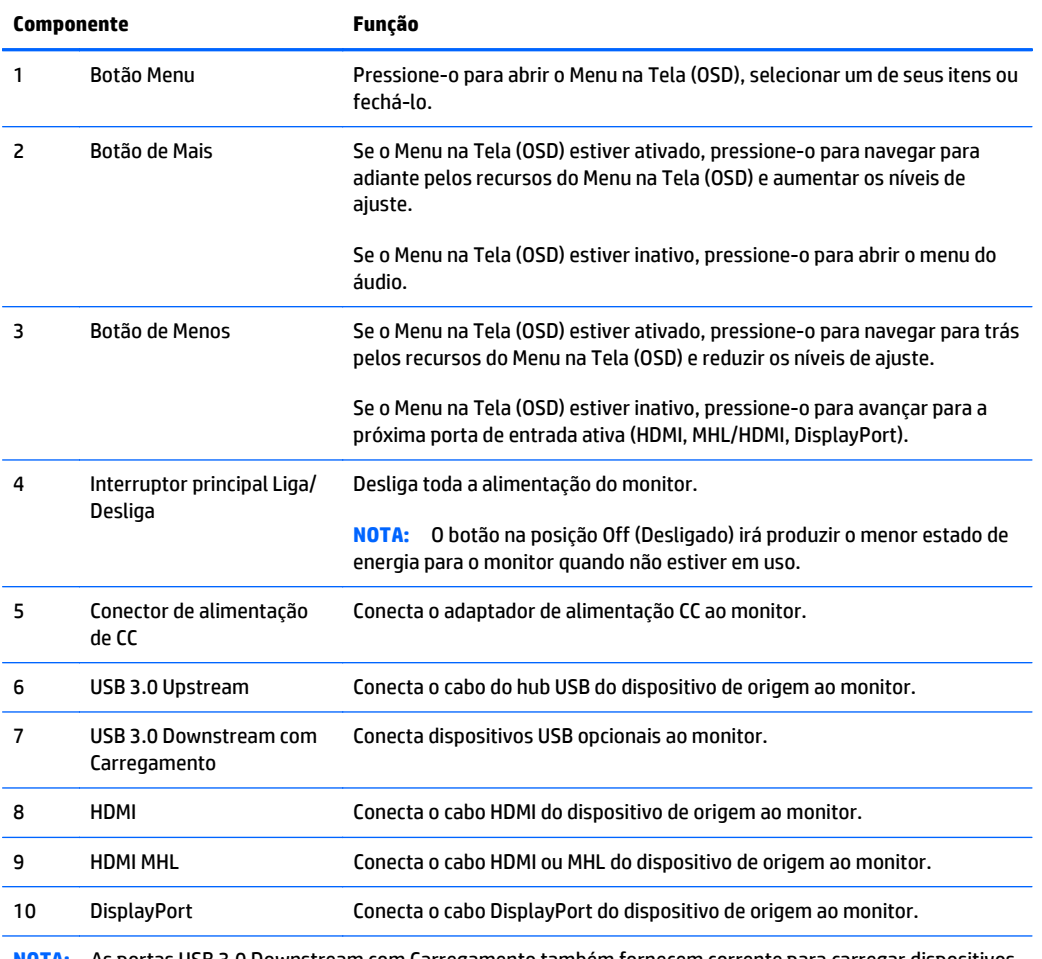

**NOTA:** As portas USB 3.0 Downstream com Carregamento também fornecem corrente para carregar dispositivos como smartphones ou tablets mesmo quando o monitor está em modo de suspensão.

# <span id="page-14-0"></span>**Conectar os cabos**

- **MOTA:** O monitor é fornecido com alguns cabos. Nem todos os cabos mostrados nesta seção são fornecidos com o monitor.
	- **1.** Coloque o monitor em um local adequado e bem ventilado perto do computador ou dispositivo de origem.
	- **2.** Conecte o(s) cabo(s) de vídeo corretamente.
		- **WE NOTA:** O monitor determinará automaticamente quais entradas contêm sinais de vídeo válidos. As entradas podem ser selecionadas pressionando o botão **Menos** no painel lateral, ou pelo Menu na Tela (OSD), pressionando o botão **Menu** e selecionando **Controle de Entrada**.
			- Conecte um cabo HDMI à porta HDMI na parte traseira do monitor e a outra extremidade à porta HDMI do dispositivo de origem.

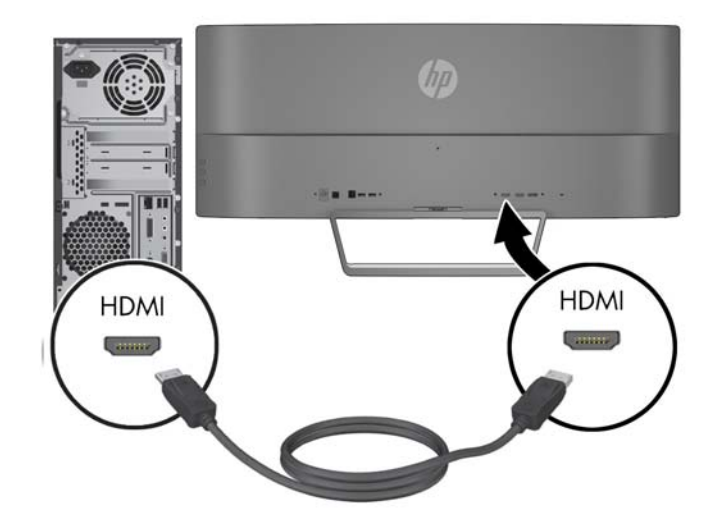

- Para transmitir conteúdo de um dispositivo móvel para a tela do monitor, conecte um cabo MHL à porta HDMI MHL na parte traseira do monitor e à porta micro USB do dispositivo de origem com MHL habilitado, como um smartphone ou um tablet.
- *MOTA:* O vídeo MHL é limitado à resolução de saída do dispositivo móvel.
- **WARE:** O conector MHL também carrega o seu dispositivo móvel MHL enquanto ele estiver conectado e transmitindo.
- **WEMITH:** Também é possível conectar um cabo HDMI da porta HDMI MHL do monitor para um dispositivo de origem HDMI. A porta detectará automaticamente se o dispositivo conectado é um dispositivo HDMI ou um dispositivo MHL 2.0 ou inferior.

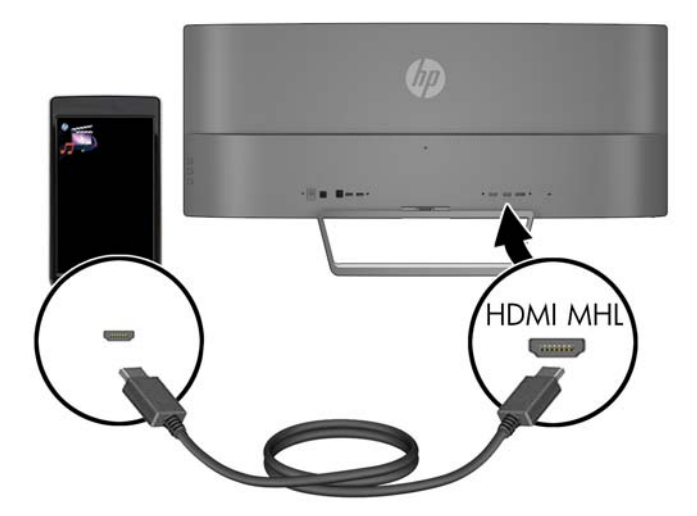

Conecte um cabo DisplayPort ao conector DisplayPort na parte traseira do monitor e a outra extremidade no conector DisplayPort do dispositivo de origem.

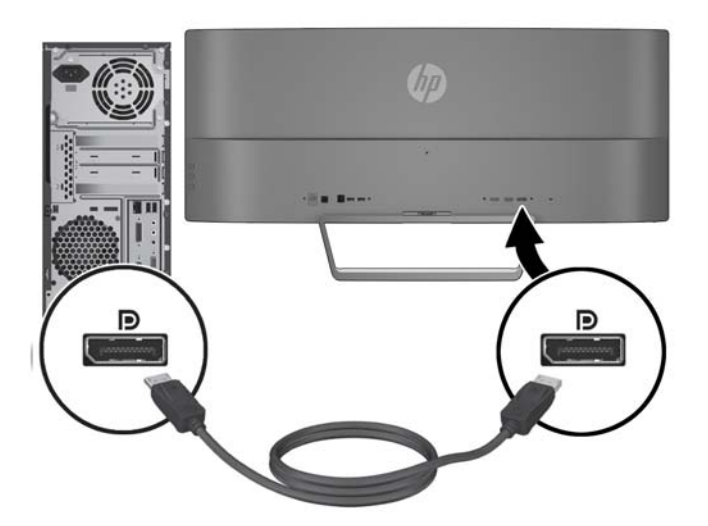

**3.** Conecte um cabo USB upstream à porta USB upstream na parte traseira do monitor e a outra extremidade a uma porta USB downstream do dispositivo de origem.

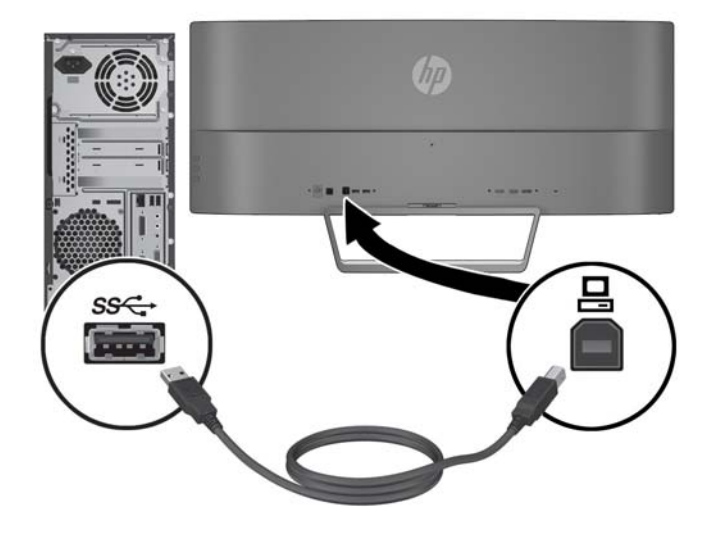

**4.** Conecte uma extremidade do cabo de alimentação à fonte de alimentação (1) e a outra extremidade a uma tomada elétrica aterrada (2), e, então, conecte a extremidade arredondada do cabo da fonte de alimentação ao monitor (3).

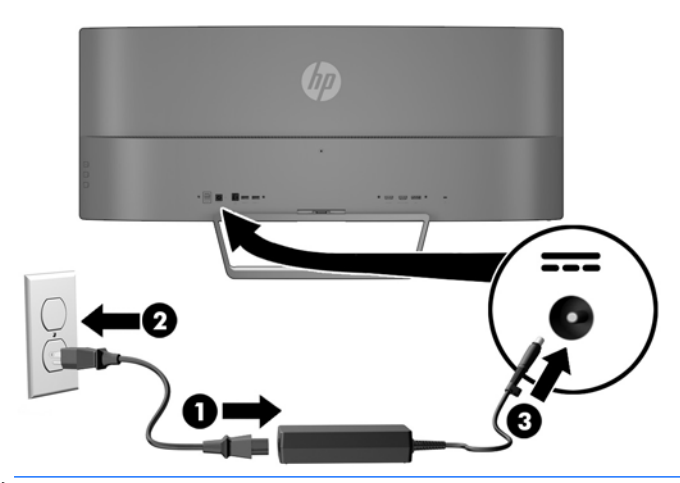

**W NOTA:** Garanta que o interruptor de alimentação principal na parte traseira do monitor está na posição ligada antes de pressionar o botão Liga/Desliga para ligar o monitor.

AVISO! Para reduzir o risco de choque elétrico e danos ao equipamento:

Não desative o plugue de aterramento do cabo de alimentação. O plugue de aterramento é um importante recurso de segurança.

Conecte o cabo de alimentação a uma tomada aterrada cujo acesso seja sempre fácil.

Desconecte o equipamento da energia, retirando o cabo de alimentação da tomada.

Para sua segurança, não coloque nada sobre os cabos ou fios de alimentação. Arrume-os de forma que ninguém possa acidentalmente pisar ou tropeçar neles. Não puxe o cabo ou fio. Quando desconectar o cabo da tomada, segure-o pelo plugue.

# <span id="page-18-0"></span>**Identificação dos controles do painel frontal e traseiro**

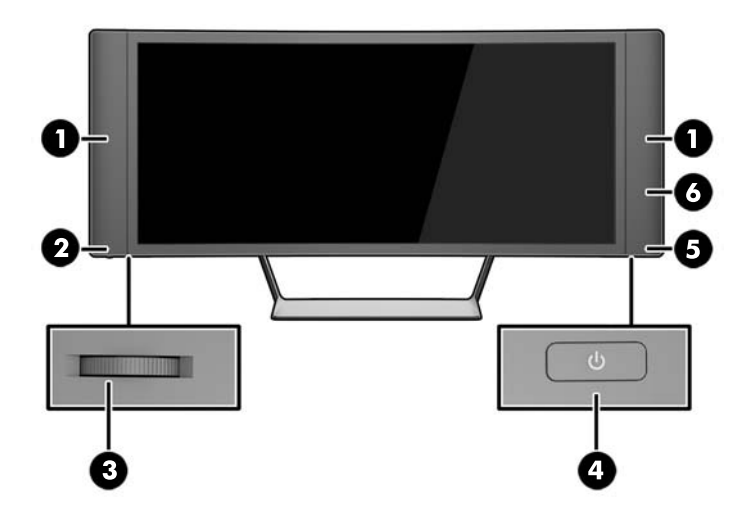

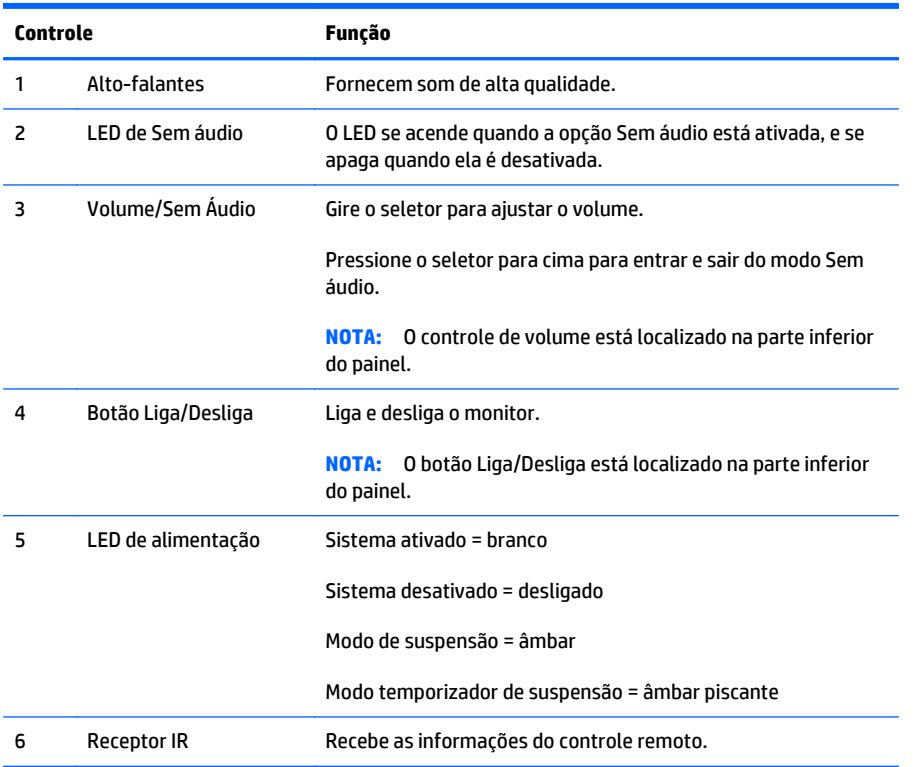

## <span id="page-19-0"></span>**Recursos do controle remoto**

O controle remoto pode ser usado para ativar ou desativar o monitor, abrir o Menu na Tela (OSD) e fazer ajustes nele, ajustar o volume e ativar ou desativar a opção Sem áudio dos alto-falantes.

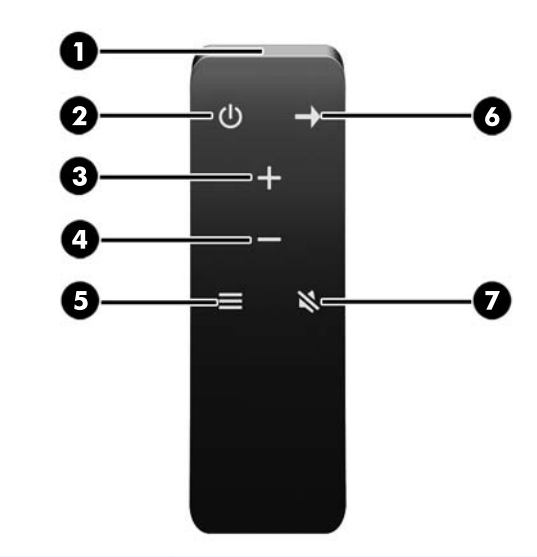

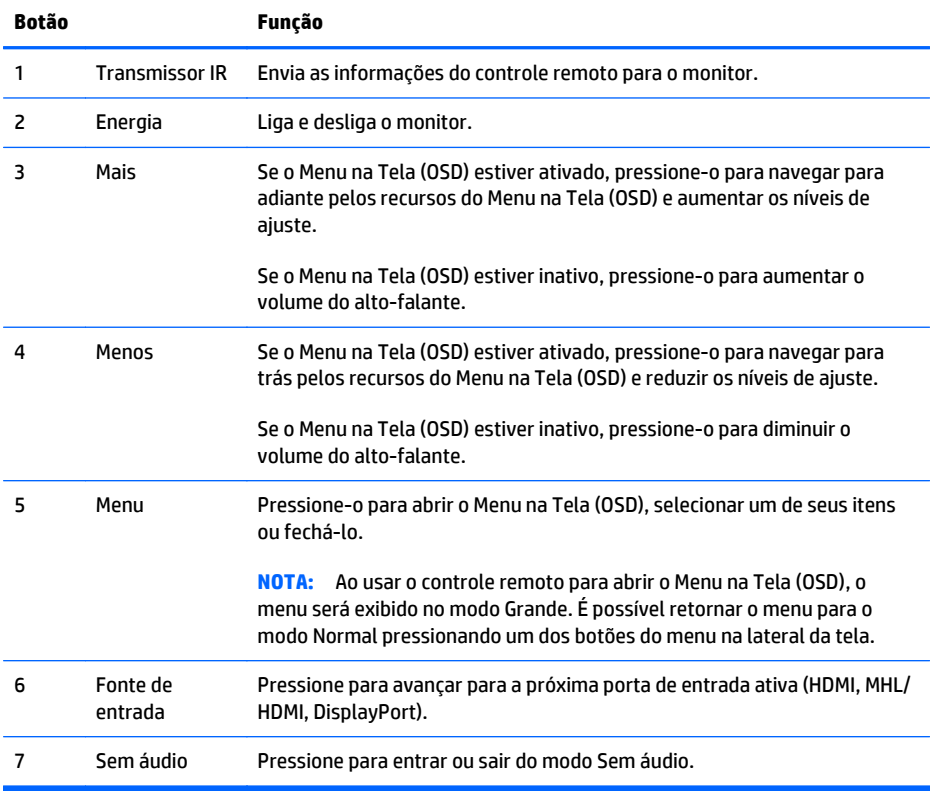

## <span id="page-20-0"></span>**Substituição da bateria do controle remoto**

O controle remoto usa uma bateria botão CR2032 com célula de lítio.

**1.** Gire a tampa da bateria no sentido anti-horário e retire-a do controle remoto (1). Em seguida, retire a bateria do compartimento (2).

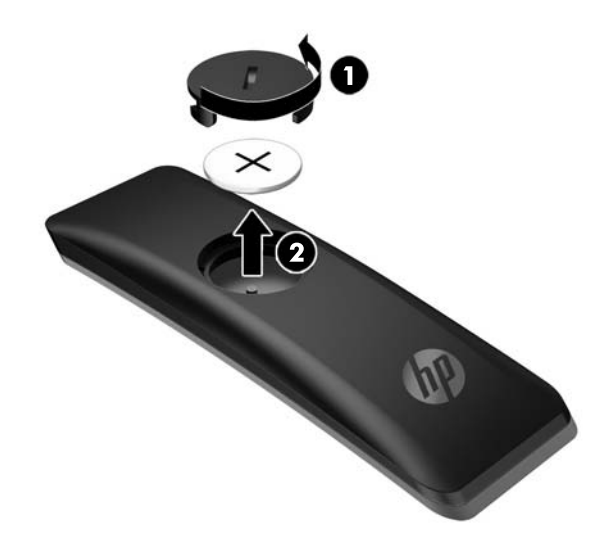

**2.** Instale a nova bateria no compartimento da bateria, com o lado positivo voltado para cima (1), e, em seguida, recoloque a tampa da bateria (2).

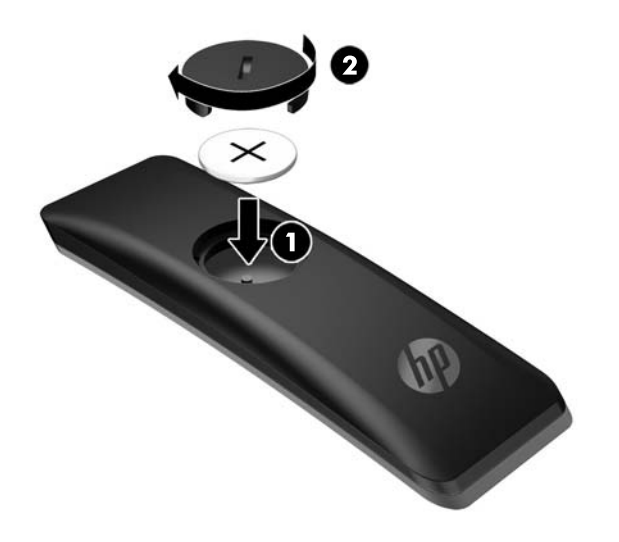

**CUIDADO:** Consulte o documento *Aviso sobre o produto* fornecido no disco de mídia para obter informações sobre o descarte correto de baterias.

# <span id="page-21-0"></span>**Ajuste do monitor**

Incline o painel do monitor para colocá-lo em um nível confortável para os olhos.

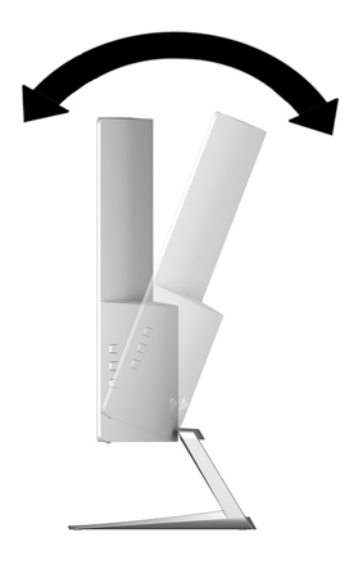

# <span id="page-22-0"></span>**Montagem do monitor (em determinados modelos)**

O suporte de montagem (incluído em determinados modelos) pode ser usado para fixar o monitor em qualquer sistema de montagem com um padrão VESA de 100 mm x 100 mm.

- **W** NOTA: Este aparelho está destinado a ser admitido pelo suporte para montagem em parede Listado CSA ou UL.
- **A CUIDADO:** Este suporte de montagem admite orifícios para montagem VESA padrão do setor de 100 mm. Para usar soluções de montagem de outros fabricantes no suporte de montagem, são necessários quatro parafusos longos de 4 mm, 0,7 pitch e 10 mm. É importante verificar se a solução de montagem do fabricante está em conformidade com o padrão VESA e se é classificada para suportar o peso do monitor. Para obter um melhor desempenho, é importante utilizar os cabos de alimentação e de vídeo que acompanham o monitor.

#### **Remoção da Base do Monitor**

Você pode remover o monitor da base para que ele seja montado em uma parede, um braço articulado ou outro dispositivo de montagem.

- **CUIDADO:** Antes de começar a desmontar o monitor, certifique-se de que ele está desligado e todos os cabos estão desconectados.
	- **1.** Desconecte e remova todos os cabos do monitor.
	- **2.** Coloque o monitor voltado *para cima* em uma superfície plana coberta com um pano limpo e seco.
		- **CUIDADO:** Não coloque o monitor voltado para baixo ao instalar a base. Estresse na curvatura da tela pode danificar o painel se o monitor for colocado com a face para baixo.
	- **3.** Levante a parte inferior da tela (1) e, em seguida, pressione a trava de liberação (2) e deslize a base para fora do slot da tela (3).

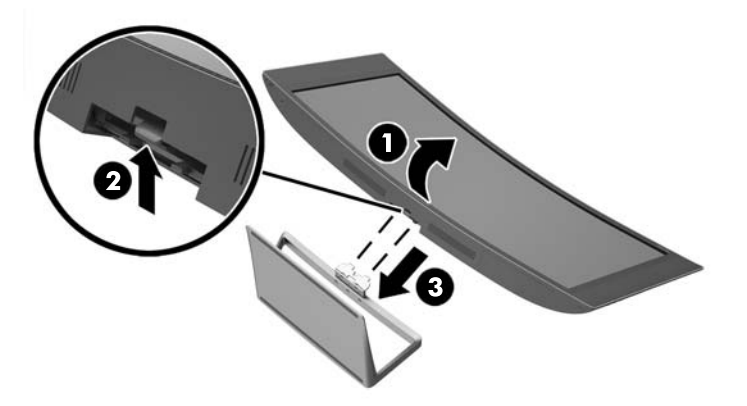

#### **Instalação do suporte para montagem VESA opcional (em determinados modelos)**

- **1.** Remova a base do monitor. Consulte Remoção da Base do Monitor na página 17.
- **2.** Coloque a tela em uma superfície plana, com a parte inferior da tela voltada para cima.

<span id="page-23-0"></span>**3.** Pressione o botão de liberação da dobradiça (1), insira a guia da parte inferior do suporte VESA no slot da parte traseira da tela até que o suporte encaixe no lugar certo (2) e, em seguida, prenda o parafuso na parte superior do suporte na tela (3).

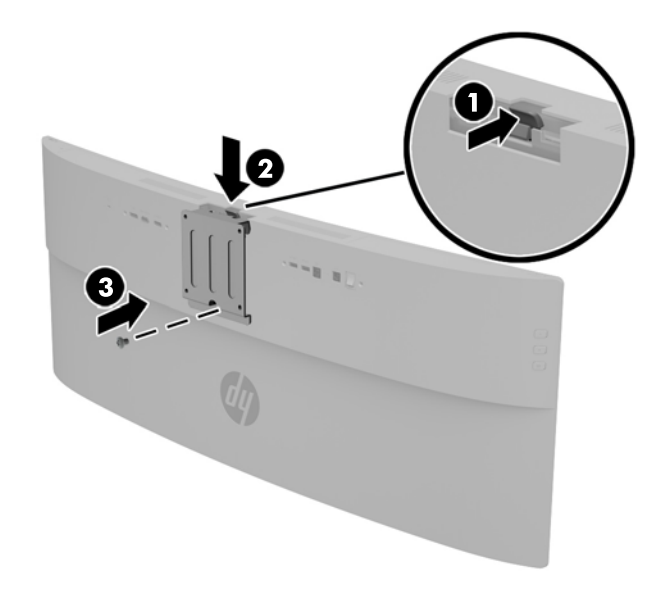

- **4.** Para montar o monitor em um braço articulado ou outro dispositivo de montagem, insira os quatro parafusos de montagem fornecidos nos orifícios do dispositivo de montagem e nos orifícios do suporte VESA.
	- CUIDADO: Certifique-se de usar os parafusos de montagem fornecidos quando anexar o monitor a um dispositivo de montagem. Instalação de parafusos maiores pode danificar o monitor.

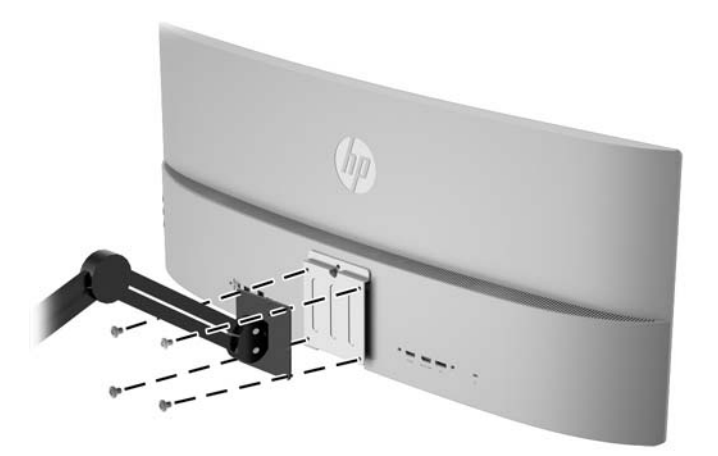

### **Ligar o Monitor**

- **1.** Coloque o interruptor de alimentação principal na parte traseira do monitor na posição Ligado.
- **2.** Pressione o botão Liga/Desliga no dispositivo de origem para ligá-lo.

**3.** Pressione o botão Liga/Desliga localizado na parte de baixo do alto-falante direito para ligar o monitor.

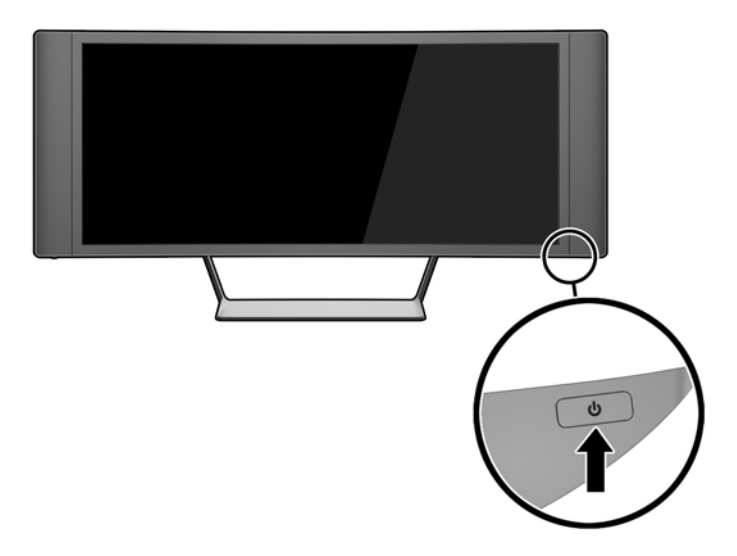

**CUIDADO:** Os monitores que exibem a mesma imagem estática na tela por um período prolongado poderão apresentar defeito de retenção de imagem. \* Para evitar danos de retenção de imagem na tela do monitor, você sempre deve ativar um aplicativo de proteção de tela ou desligar o monitor quando não for utilizá-lo por um período prolongado. A retenção de imagem é uma condição que pode ocorrer em todas as telas LCD. Monitores com uma "retenção de imagem" não estão cobertos pela garantia HP.

\* Um período de tempo prolongado corresponde a 12 horas consecutivas sem utilização.

- **W NOTA:** Se ao pressionar o botão Liga/Desliga não tem efeito, o recurso Botão Liga/Desliga Bloqueado pode estar ativado. Para desativar este recurso, mantenha pressionado o botão Liga/Desliga do monitor por 10 segundos.
- **NOTA:** Você pode desativar o LED de alimentação no Menu na Tela (OSD). Pressione o botão **Menu** na parte direita do monitor e selecione **Power Control** (Controle de alimentação) > **Power LED** (LED de alimentação) > **Off** (Desativado).

Quando o monitor é ligado, uma mensagem de status do monitor é exibida por cinco segundos. A mensagem mostra a entrada com o sinal atualmente ativo, o status da configuração da fonte de troca automática (On ou Off; o padrão de fábrica é On), a resolução pré-configurada atual da tela e a resolução pré-configurada recomendada da tela.

O monitor busca automaticamente os sinais de entrada para uma entrada ativa e usa essa entrada para a tela.

# <span id="page-25-0"></span>**Conexão de dispositivos USB**

Há uma porta USB upstream e duas portas USB downstream na parte traseira do monitor.

**MOTA:** Para ativar as portas USB do monitor, é preciso conectar o cabo USB upstream do computador de origem ao monitor. Consulte a Etapa 4 em [Conectar os cabos na página 9.](#page-14-0)

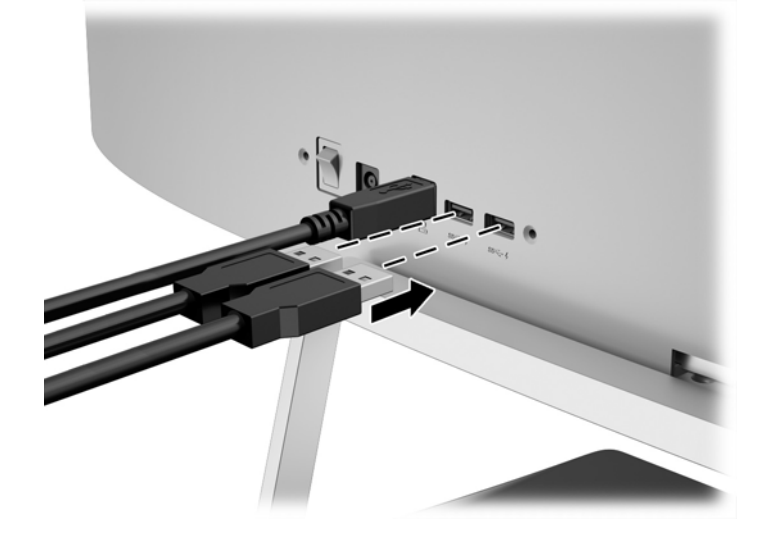

# <span id="page-26-0"></span>**Localização da etiqueta de especificação**

A etiqueta de especificações nominais do monitor contém o número do produto e o número de série. Esses números podem ser necessários quando você entrar em contato com a HP para obter informações sobre o modelo do monitor. A etiqueta de especificações nominais se encontra na parte inferior da tela.

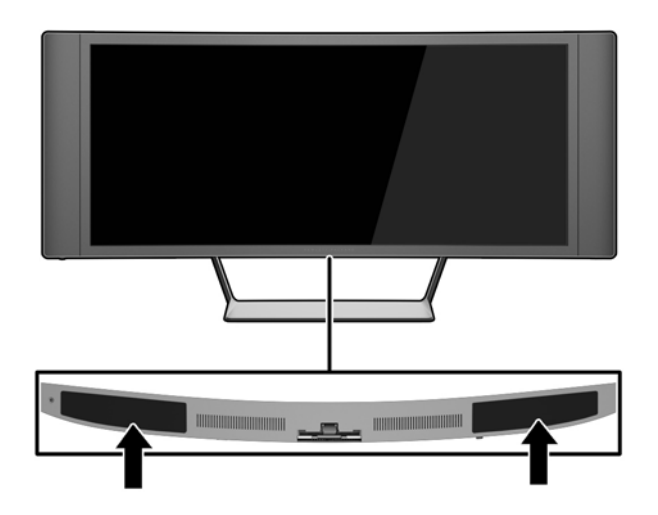

# **Instalação de trava de cabo**

Você pode prender o monitor em um objeto fixo com um bloqueio de cabo opcional disponível na HP.

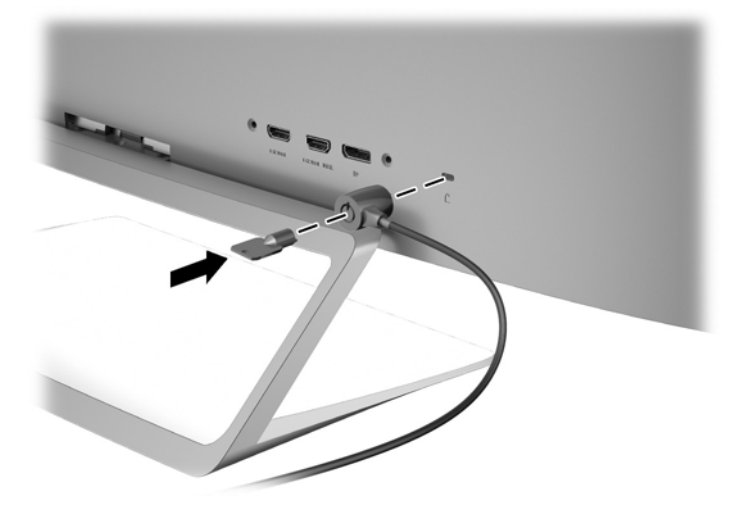

# <span id="page-27-0"></span>**4 Operação do monitor**

**X NOTA:** Se você não tem um computador ou dispositivo de origem com uma unidade óptica, pode fazer o download da última versão de software disponível para este produto no website de suporte para monitores HP, [http://www.hp.com/support.](http://www.hp.com/support)

## **Software e utilitários**

O disco que acompanha o monitor contém arquivos que podem ser instalados no computador:

- um arquivo .INF (Informação)
- arquivos ICM (Correspondência de cor de imagem) (um para cada espaço de cor calibrado) (em determinados modelos)
- Software *My Display* (somente alguns modelos)
- Software *HP Display Assistant* (somente em alguns modelos)

#### **Arquivo Informações**

O arquivo. INF define os recursos do monitor utilizados pelos sistemas operacionais Microsoft Windows para assegurar compatibilidade do monitor com o adaptador gráfico do computador.

Este monitor é compatível com o recurso Plug and Play de Microsoft Windows e funcionará corretamente sem instalar o arquivo .INF. A compatibilidade Plug and Play do monitor requer que a placa gráfica do computador esteja em conformidade com o padrão VESA DDC2 e que o monitor se conecte diretamente à placa gráfica. O Plug and Play não funciona através de conectores separados tipo BNC ou através de caixas de buffers ou distribuição.

#### **O arquivo ICM (correspondência de cor de imagem) (somente em alguns modelos)**

Os arquivos .ICM são arquivos de dados que são utilizados em conjunto com programas gráficos que fornecem correspondência de cores consistente, da tela do monitor à impressora ou do scanner à tela do monitor. Esse arquivo é ativado a partir de programas gráficos que admitem este recurso.

**NOTA:** O perfil de cor ICM é gravado em conformidade com a especificação de Formato de Perfil de Cores do International Color Consortium (ICC).

## **Instalação dos arquivos .INF e .ICM**

**X** NOTA: Os arquivos .ICM estão disponíveis somente em alguns modelos.

Após determinar a necessidade de atualização, você pode instalar os arquivos .INF e .ICM a partir do disco ou baixá-los.

### <span id="page-28-0"></span>**Instalação a partir do disco**

Para instalar os arquivos .INF e .ICM no computador a partir do disco:

- **1.** Insira o disco na unidade óptica do computador. O menu do disco é exibido.
- **2.** Consulte o arquivo de **HP Monitor Software Information** (Informações Sobre o Software do Monitor HP).
- **3.** Selecione **Instalar o Software do Driver do Monitor**.
- **4.** Siga as instruções na tela.
- **5.** Verifique que as taxas de resolução e renovação adequadas apareçam no Painel de Controle Vídeo do Windows.

**W NOTA:** Pode ser necessário instalar manualmente os arquivos .INF e .ICM de assinatura digital do monitor a partir do disco no evento de um erro de instalação. Consulte o arquivo de Informações Sobre o Software do Monitor HP no disco.

#### **Download da Internet**

- **1.** Acesse <http://www.hp.com/support>e selecione o país e o idioma adequados.
- **2.** Selecione **Drivers e Downloads**, digite o modelo do monitor no campo **Procure por produto** e clique em **Continue**.
- **3.** Se necessário, selecione o monitor na lista.
- **4.** Selecione o sistema operacional e clique em **Avançar**.
- **5.** Clique em **Driver Tela/Monitor** para abrir a lista de drivers.
- **6.** Clique no driver.
- **7.** Clique na guia **Requisitos do sistema** e, em seguida, verifique se o sistema atende aos requisitos mínimos do programa.
- **8.** Clique em **Download** e siga as instruções na tela para baixar o software.

## <span id="page-29-0"></span>**Usando o software** *My Display* **(somente alguns modelos)**

Use o software *My Display* para selecionar preferências para uma visualização ideal. Você pode selecionar opções de jogos, filmes e edição de fotografias ou apenas trabalhar com documentos e planilhas. Com o software *My Display*, também é possível ajustar facilmente configurações como brilho, cor e contraste.

#### **Instalação do software**

Para instalar o software:

- **1.** Insira o disco na unidade de disco do computador. O menu do disco é exibido.
- **2.** Selecione o idioma.
- **W NOTA:** Esta escolha seleciona o idioma que você verá durante a instalação do software. O idioma do próprio software será determinado pelo idioma do sistema operacional.
- **3.** Clique em **Instalar software My Display** (Install My Display Software).
- **4.** Siga as instruções na tela.
- **5.** Reinicie o computador.

#### **Uso do software**

Para abrir o software *My Display*:

● Clique no ícone **HP My Display** na barra de tarefas.

Ou

● Clique em **Iniciar do Windows** ™ na barra de tarefas e selecione **Todos os programas** > **HP My Display** > **HP My Display**.

Para obter mais informações, consulte a **Ajuda** na tela do software.

#### <span id="page-30-0"></span>**Download do software**

Se preferir baixar o software *My Display*, siga as instruções abaixo.

- **1.** Acesse <http://www.hp.com/support>e selecione o país e o idioma adequados.
- **2.** Selecione **Drivers e Downloads**, digite o modelo do monitor no campo **Procure por produto** e clique em **Continue**.
- **3.** Se necessário, selecione o monitor na lista.
- **4.** Selecione o sistema operacional.
- **5.** Clique em **Utilitário Ferramentas** para abrir a lista de utilitários e as ferramentas.
- **6.** Clique em **HP My Display**.
- **7.** Clique na guia **Requisitos do sistema** e, em seguida, verifique se o sistema atende aos requisitos mínimos do programa.
- **8.** Clique em **Download** e siga as instruções na tela para baixar o *My Display*.

## <span id="page-31-0"></span>**Usando o software** *HP Display Assistant* **software (somente em alguns modelos)**

O *HP Display Assistant* é um utilitário de software que lhe orienta no processo de ajuste com instruções fáceis de entender e padrões de segundo plano criados para cada controle do monitor. É possível salvar configurações de vídeo para cada usuário, o que permite selecionar facilmente as características de exibição em um ambiente com vários usuários, e permitindo também que um único usuário tenha várias configurações predefinidas com base no conteúdo e de acordo com a iluminação do ambiente.

### **Instalação do software**

Para instalar o software:

- **1.** Insira o disco na unidade de disco do computador. O menu do disco é exibido.
- **2.** Selecione o idioma.
- **X NOTA:** Esta escolha seleciona o idioma que você verá durante a instalação do software. O idioma do próprio software será determinado pelo idioma do sistema operacional.
- **3.** Clique em **Instalar o utilitário HP Display Assistant**.
- **4.** Siga as instruções na tela.
- **5.** Reinicie o computador.

#### **Uso do software**

Para abrir o software *HP Display Assistant*:

● Clique no ícone do **HP Display Assistant** na barra de tarefas ou na área de trabalho.

Ou

● Clique em **Iniciar do Windows** ™ na barra de tarefas e selecione **Todos os programas** > **HP Display Assistant** > **HP Display Assistant**.

Ou

● Clique com botão direito na área de trabalho e selecione **Ajustar monitor**.

Para obter mais informações, consulte o *Guia do Usuário do HP Display Assistant*, incluído no disco do monitor.

#### <span id="page-32-0"></span>**Download do software**

Se preferir baixar o software *HP Display Assistant*, siga as instruções abaixo.

- **1.** Acesse <http://www.hp.com/support>e selecione o país e o idioma adequados.
- **2.** Selecione **Drivers e Downloads**, digite o modelo do monitor no campo **Procure por produto** e clique em **Continue**.
- **3.** Se necessário, selecione o monitor na lista.
- **4.** Selecione o sistema operacional.
- **5.** Clique em **Utilitário Ferramentas** para abrir a lista de utilitários e as ferramentas.
- **6.** Clique em **Utilitário HP Display Assistant**.
- **7.** Clique na guia **Requisitos do sistema** e, em seguida, verifique se o sistema atende aos requisitos mínimos do programa.
- **8.** Clique em **Download** e siga as instruções na tela para baixar o *HP Display Assistant*.

# <span id="page-33-0"></span>**Uso do Menu na Tela (OSD)**

Utilize o Menu na Tela (OSD) para ajustar a imagem da tela com base em suas preferências de visualização. É possível acessar o Menu na Tela (OSD) e fazer ajustes nele com os botões do lado direito do monitor.

Para acessar o Menu na Tela (OSD) e fazer os ajustes, siga as etapas abaixo:

- **1.** Se o monitor ainda não estiver ligado, pressione o botão Liga/Desliga para ligá-lo.
- **2.** Pressione um dos três botões no lado direito do monitor para ativar os botões.
- **3.** Para acessar o Menu na Tela (OSD), pressione o botão **Menu** no lado direito do monitor.
- **4.** Para navegar pelo Menu na Tela OSD, pressione o botão **+** (mais) ou **–** (menos) no lado direito do monitor para rolar para cima ou para baixo.
- **5.** Para selecionar um item no Menu na Tela (OSD), use os botões **+** ou **–** para rolar até a opção desejada e realçá-la. Em seguida, pressione o botão **Menu** para selecionar a função.
- **6.** Ajuste o item usando os botões **+** e **–** para ajustar a escala.
- **7.** Após ajustar a função, selecione **Salvar e Retornar**, ou **Cancelar**, caso não deseje salvar a configuração, e, em seguida, selecione **Sair** do Menu principal.

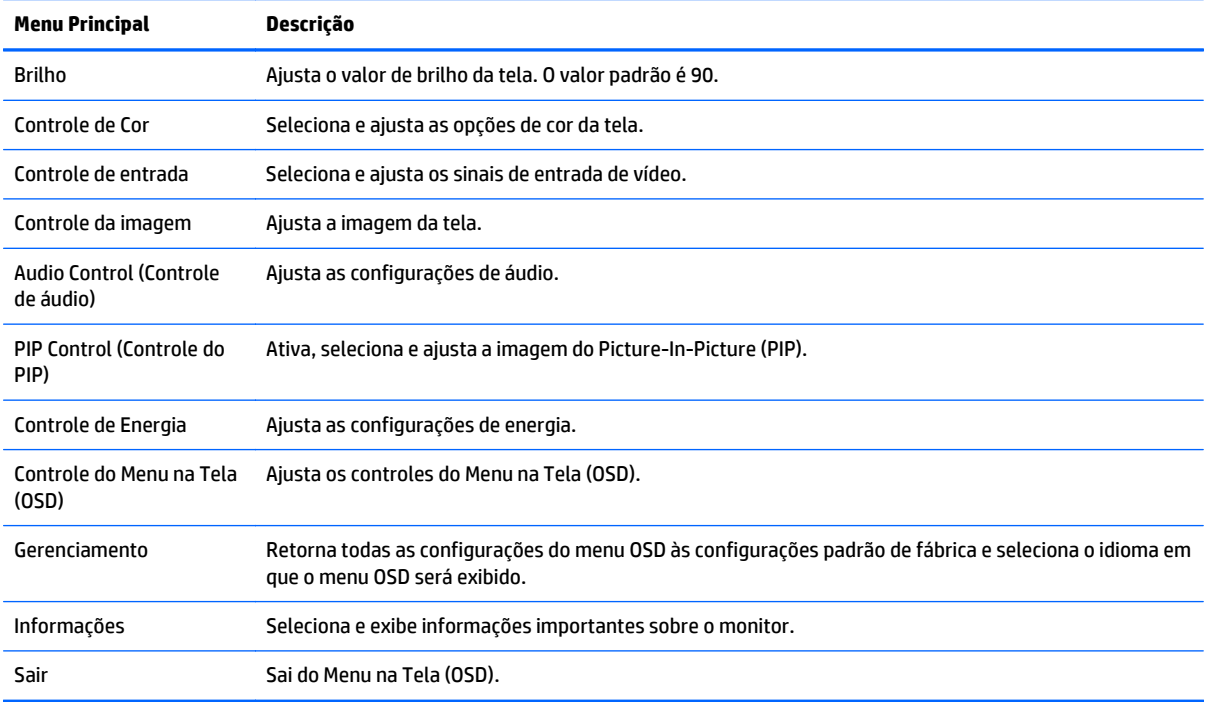

# <span id="page-34-0"></span>**Uso do Picture-in-Picture (PIP) e Picture-beside-Picture (PBP)**

O monitor admite tanto PIP, onde uma origem é sobreposta sobre a outra, e PBP, onde uma origem está posicionada adjacente a outra.

Para usar o PIP ou PBP:

- **1.** Conecte uma fonte de entrada secundária para o monitor.
- **2.** Pressione um dos botões do painel no lado direito do monitor para ativar os botões e, em seguida, pressione o botão **Menu** para abrir o Menu na Tela (OSD).
- **3.** No Menu na Tela (OSD), selecione **PIP Control** (Controle de PIP) > **Enable PIP** (Habilitar PIP) e selecione **Picture-in-Picture** ou **2x1 Dual Split (PBP)**.
- **4.** O monitor digitalizará as entradas secundárias para uma entrada de sinal válida e usará essa entrada para a imagem PIP/PBP. Se desejar alterar a entrada PIP/PBP, selecione **Assign Inputs** (Atribuir Entradas) no Menu na Tela (OSD) e selecione a entrada desejada.
- **5.** Se desejar alterar o tamanho do PIP, selecione **PIP Size** (Tamanho de PIP) no Menu na Tela (OSD) e selecione o tamanho desejado.
- **6.** Se desejar ajustar a posição do PIP, selecione **PIP Position** (Posição de PIP) no Menu na Tela (OSD) e selecione a posição desejada.

**W NOTA:** Quando usar PIP ou PBP, você precisa selecionar a entrada de vídeo principal e a entrada de vídeo secundária no Menu na Tela (OSD); a saída de áudio dos alto-falantes passa para a fonte de entrada de vídeo principal. Você pode alternar entre entradas de vídeo principal e secundária no Menu na Tela (OSD), selecionando **PIP Control** (Controle de PIP) > **Atribuir entradas** > **Trocar Primário / Secundário**.

### **Uso do Modo de suspensão automática**

O monitor suporta uma opção do Menu na Tela (OSD) chamada **Auto-Sleep Mode** (Modo de suspensão automática), que permite ativar ou desativar um estado de energia reduzida do monitor. Quando o modo de suspensão automática está ativado (ativado por padrão), o monitor entrará no estado de energia reduzida quando o computador host enviar sinais de baixo consumo de energia (ausência dos sinais de sincronização horizontal ou vertical).

Ao entrar no modo de energia reduzida, a tela do monitor ficará em branco, a luz auxiliar será desligada e o LED indicador de alimentação ficará âmbar. O monitor consome menos de 0,5 W de energia quando está neste modo de energia reduzida. O monitor despertará do modo de suspensão quando o computador host enviar um sinal ativo ao monitor (por exemplo, se você ativar o mouse ou teclado).

Você pode desativar o Modo de suspensão automática no Menu na Tela (OSD). Pressione um dos três botões no lado direito do monitor para ativar o botão e, em seguida, em seguida, pressione o botão **Menu** no lado direito do monitor para abrir o OSD. No Menu na Tela (OSD), selecione **Controle de alimentação** > **Modo de suspensão automática** > **Desativado**.

**X** NOTA: Você pode também programar o monitor para entrar no estado de energia reduzida em um horário predeterminado no utilitário Temporizador de Suspensão do monitor. Abra o Menu na Tela (OSD) e selecione **Controle de alimentação** > **Temporizador de suspensão** > **Ligado** e use o relógio ajustável para definir o tempo de suspensão. Quando o utilitário tempo de suspensão do monitor fizer com que o monitor entre no estado de alimentação reduzida, a luz de alimentação piscará na cor âmbar.

# <span id="page-35-0"></span>**A Especificações técnicas**

**W NOTA:** Todas as especificações de desempenho representam as especificações típicas fornecidas pelos fabricantes de componentes da HP; o desempenho real poderá variar para mais ou para menos.

Para obter as especificações mais recentes ou adicionais deste produto, acesse [http://www.hp.com/go/](http://www.hp.com/go/quickspecs/) [quickspecs/](http://www.hp.com/go/quickspecs/) e busque seu modelo específico de monitor para encontrar as QuickSpecs específicas do modelo.

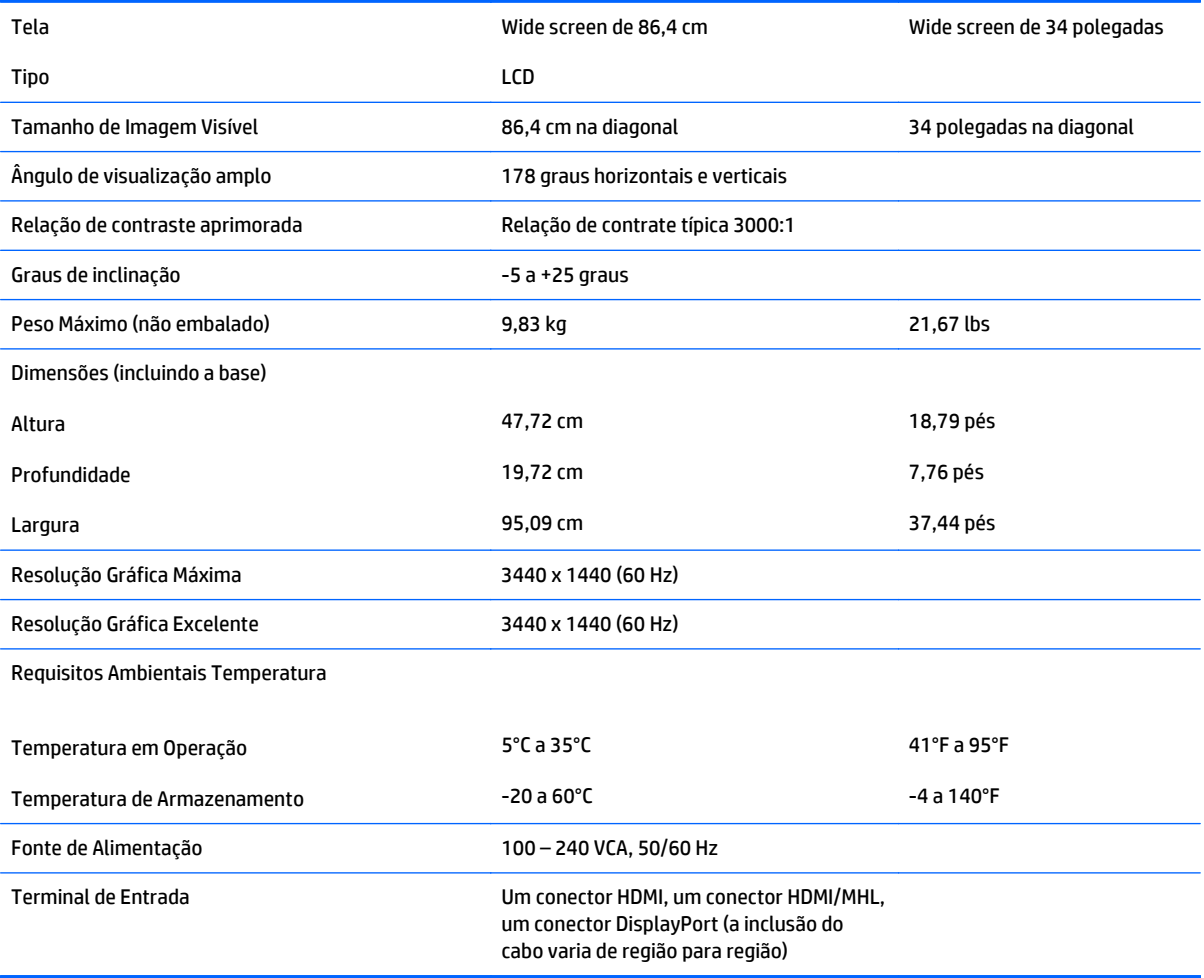

# <span id="page-36-0"></span>**Reconhecimento de resoluções de vídeo predefinidas**

As resoluções de tela relacionadas a seguir são os modos mais utilizados e são definidas como padrão de fábrica. Esses modos predefinidos, os quais são reconhecidos automaticamente pelo monitor, serão exibidos adequadamente e centralizados na tela.

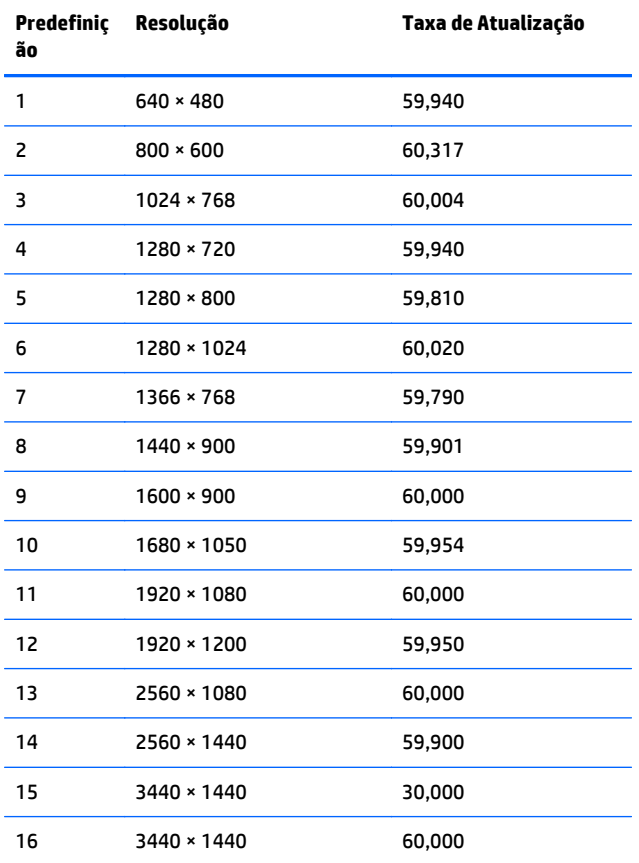

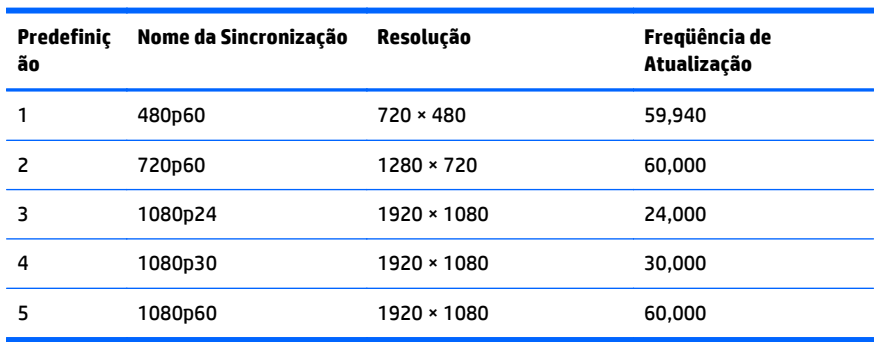

<span id="page-37-0"></span>**X NOTA:** O computador host ou dispositivo fonte conectado ao monitor pode levar o monitor para a sua resolução nativa em uma atualização de 60Hz usando somente a interface de DisplayPort.

Se utilizar HDMI, o monitor está limitado a uma taxa de atualização de 30Hz na resolução nativa, conforme definido no HDMI 1.4 padrão. O monitor converterá até uma atualização de 60 Hz.

Alguns dispositivos suportados por MHL e alguns reprodutores de mídia suportados por Blu-Ray HDMI suportam uma resolução completa de alta definição em 24 quadros por segundo. O monitor suporta este modo de resolução do monitor e converterá até uma atualização de 60Hz.

#### **Inserção dos modos do usuário**

O sinal do controlador de vídeo pode ocasionalmente solicitar um modo que não está predefinido caso:

- Você não esteja utilizando um adaptador gráfico padrão.
- Um modo predefinido não esteja sendo utilizado.

Se isso ocorrer, talvez seja necessário reajustar os parâmetros da tela do monitor utilizando o Menu na Tela (OSD). As alterações podem ser feitas em qualquer um ou em todos esses modos e gravadas na memória. O monitor armazena automaticamente a nova configuração e, então, reconhece o novo modo exatamente como faz no modo predefinido. Além dos modos predefinidos de fábrica, existem pelo menos 10 modos de usuário que podem ser definidos e armazenados.

### **Adaptador de potência**

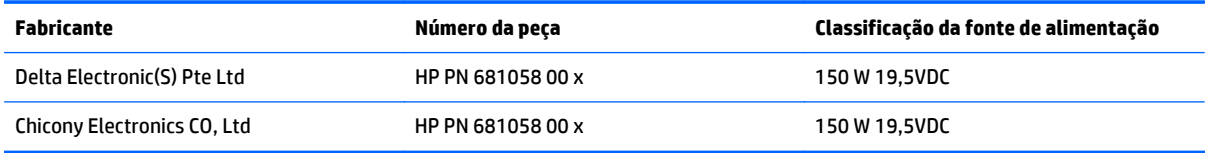

# <span id="page-38-0"></span>**B Suporte e solução de problemas**

# **Solução de problemas comuns**

A tabela a seguir relaciona possíveis problemas, a causa possível de cada um deles e as soluções recomendadas.

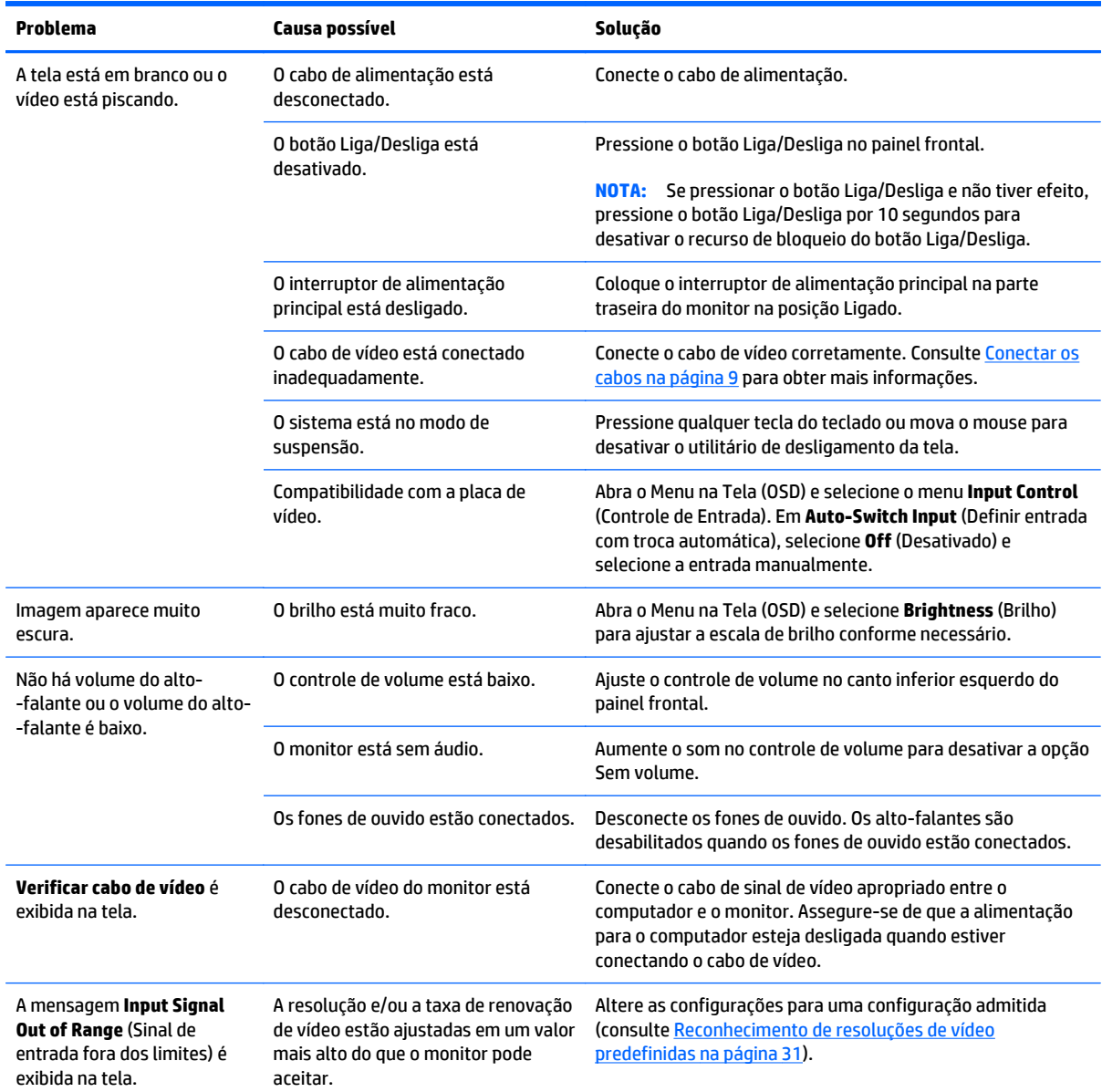

<span id="page-39-0"></span>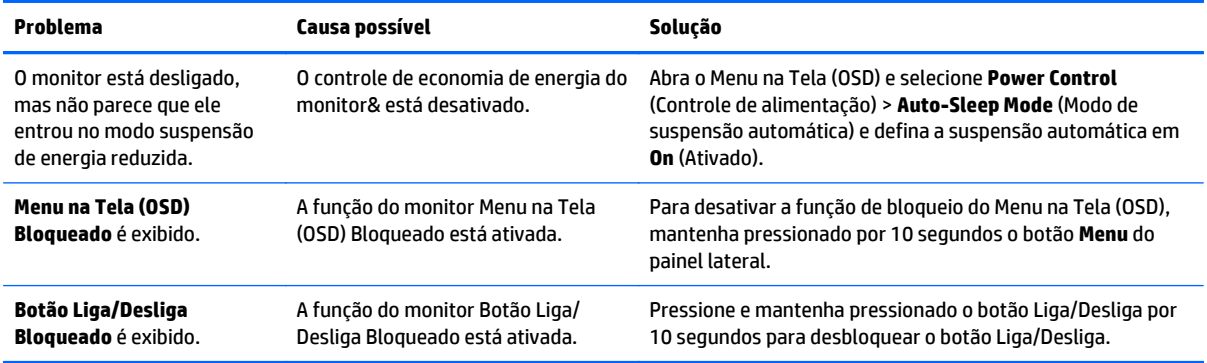

## **Bloqueio dos botões**

Ao manter pressionados por 10 segundos os botões **Liga/Desliga** ou **Menu**, a funcionalidade dos botões é bloqueada. É possível restaurar a funcionalidade pressionando os botões por outros 10 segundos. Esta funcionalidade só está disponível quando o monitor estiver ligado, exibindo um sinal ativo, e o Menu na Tela (OSD) não estiver ativo.

## **Suporte do produto**

Para obter mais informações sobre como usar e ajustar seu monitor, visite [http://www.hp.com/support.](http://www.hp.com/support) Selecione seu país ou região, selecione **Solução de Problemas**, digite o modelo do monitor na janela de Pesquisa e clique no botão **Procurar**.

**X** NOTA: O guia do usuário do monitor, o material de referência e os drivers estão disponíveis em <http://www.hp.com/support>.

Se as informações fornecidas no guia não responderem a suas perguntas, você pode entrar em contato com o suporte técnico. Para obter suporte nos EUA, acesse [http://www.hp.com/go/contactHP.](http://www.hp.com/go/contactHP) Para obter suporte mundial, acesse [http://welcome.hp.com/country/us/en/wwcontact\\_us.html](http://welcome.hp.com/country/us/en/wwcontact_us.html).

Aqui você pode:

Conversar com um técnico HP on-line

**X NOTA:** Se o suporte por bate-papo não estiver disponível em um idioma específico, estará disponível em inglês.

- Encontrar telefones do suporte técnico
- Localizar um centro de serviço HP

## <span id="page-40-0"></span>**Preparação para entrar em contato com o suporte técnico**

Se você não conseguir solucionar um problema com as informações apresentadas nas dicas de solução de problemas nesta seção, você pode precisar telefonar para o suporte técnico. Quando for ligar, tenha em mãos as seguintes informações:

- Número de modelo de monitor
- Número de série do monitor
- Data de compra que consta na fatura
- Condições nas quais ocorreu o problema
- Mensagens de erro recebidas
- Configuração de hardware
- Nome e versão do hardware e software que você está usando

# <span id="page-41-0"></span>**C Qualidade do monitor LCD e política de pixels**

O monitor TFT utiliza uma tecnologia de alta precisão, fabricada de acordo com os padrões HP, para garantir um desempenho livre de problemas. A tela, entretanto, poderá apresentar imperfeições cosméticas que aparecerão como pequenos pontos claros ou escuros. Isso é comum em todas as telas LCD utilizadas em produtos de todos os fornecedores, não sendo específico dos LCD da HP. Essas imperfeições são causadas por um ou mais pixels ou subpixels defeituosos.

- Um pixel consiste de um subpixel vermelho, um verde e um azul.
- O pixel completamente defeituoso está sempre ligado (um ponto brilhante sobre um fundo escuro), ou sempre desligado (um ponto escuro sobre um fundo brilhante). O primeiro é o mais visível dos dois.
- O subpixel com defeito (defeito de ponto) é menos visível que o pixel inteiro defeituoso, sendo pequeno e somente visível sobre um fundo específico.

Para localizar pixels com defeito, o monitor deve ser observado sob condições normais de operação, no modo de operação normal e na resolução e taxa de renovação admitida, em uma distância de aproximadamente 50 cm (20 polegadas).

A HP espera que, ao longo do tempo, a indústria continue a aperfeiçoar sua capacidade de produzir LCDs com menos imperfeições cosméticas e a HP ajustará suas diretrizes à medida que os aperfeiçoamentos forem sendo apresentados.

# <span id="page-42-0"></span>**D Acessibilidade**

A HP projeta, produz e comercializa produtos e serviços que podem ser usados por todos, incluindo pessoas com deficiências, seja em uma base independente ou com dispositivos de assistência apropriados.

### **Tecnologias de assistência suportadas**

Os produtos HP suportam uma grande variedade de tecnologias de assistência para sistemas operacionais e podem ser configurados para funcionar com tecnologias de assistência adicionais. Use o recurso de pesquisa no seu dispositivo para localizar mais informações sobre os recursos de assistência.

**X** NOTA: Para obter informações adicionais sobre um produto de tecnologia de assistência específico, entre em contato com o suporte ao cliente para esse produto.

### **Contatar o suporte**

Nós estamos constantemente melhorando a acessibilidade de nossos produtos e serviços e agradecemos o comentário dos usuários. Se você tiver algum problema com um produto ou gostaria de nos informar sobre recursos de acessibilidade que tenham ajudado você, entre em contato através do número (888) 259-5707, de segunda a sexta-feira, das 6:00 às 21:00 Mountain Time (MST). Se você estiver surdo ou tiver dificuldades de audição e usa VRS/TRS/WebCapTel, entre em contato se necessitar de suporte técnico, ou tiver alguma questão sobre a acessibilidade ligando para (877) 656-7058, de segunda a sexta-feira, das 6:00 às 21:00 Mountain Time (MST).